# **Bestellung einer Leistung als Nachnutzer**

# Inhalt

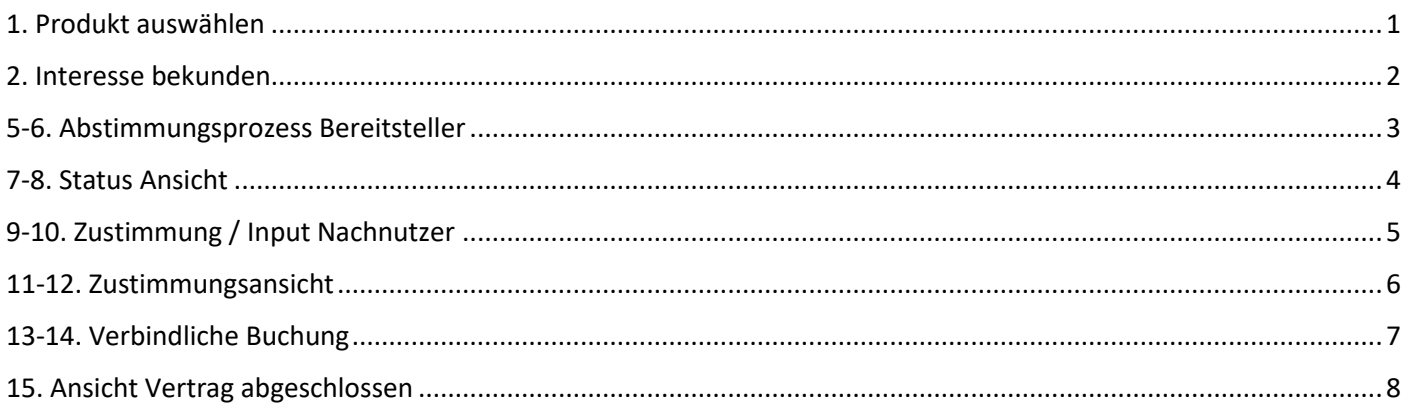

#### <span id="page-0-0"></span>1. Produkt auswählen

Erst wird ein Produkt im Marktplatz ausgewählt und dort der Button "Interesse bekunden" gedrückt.

Die Suchleiste oben kann helfen ein gesuchtes Produkt schneller zu finden.

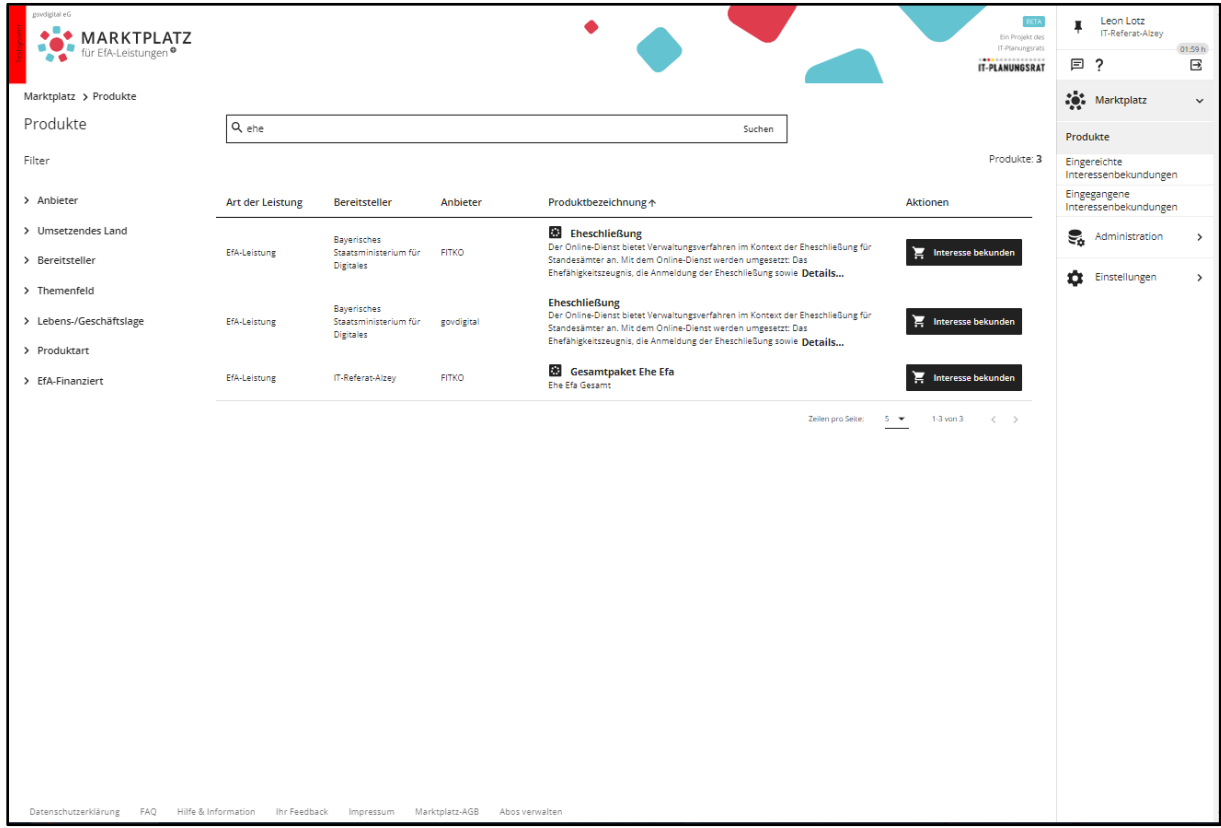

#### <span id="page-1-0"></span>**2. Interesse bekunden**

Basisdaten werden hier angegeben wie Ansprechpartner und Anzahl der Behörden die angeschlossen werden müssen.

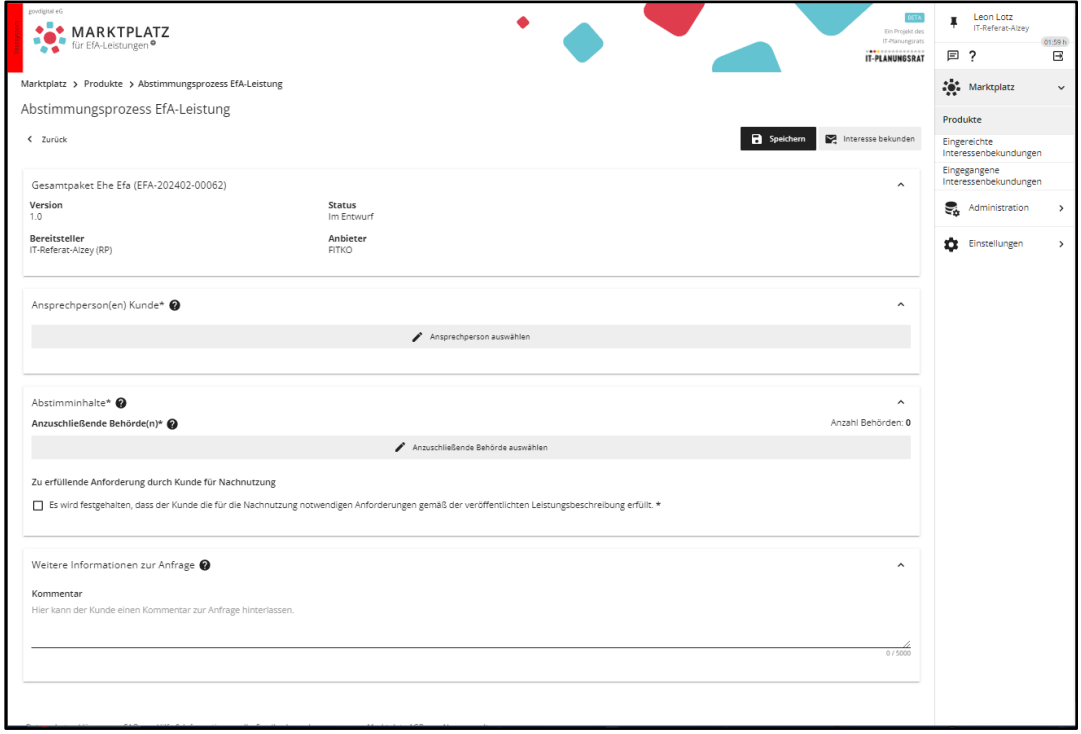

### **3-4. Eingereichte Interessenbekundungen**

Hier sieht man den aktuellen Status der Interessensbekundung und im zweiten Bild als Bereitsteller.

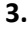

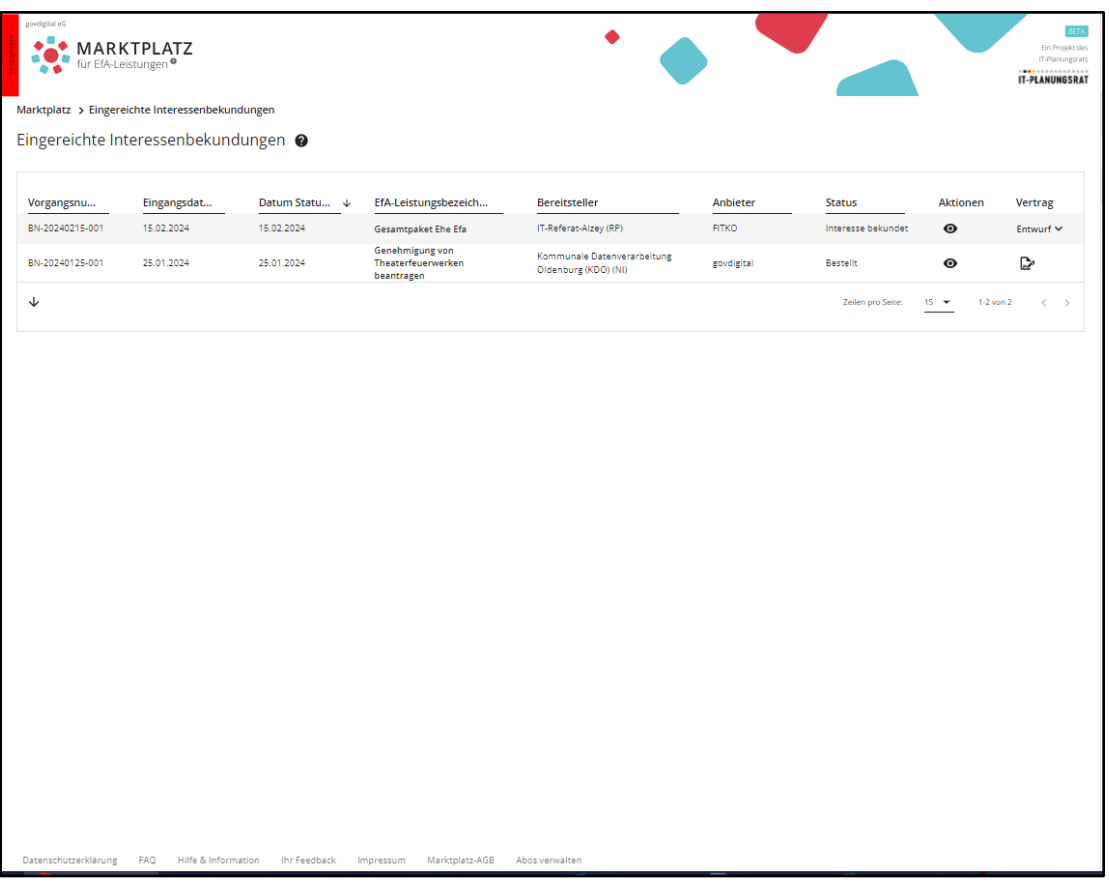

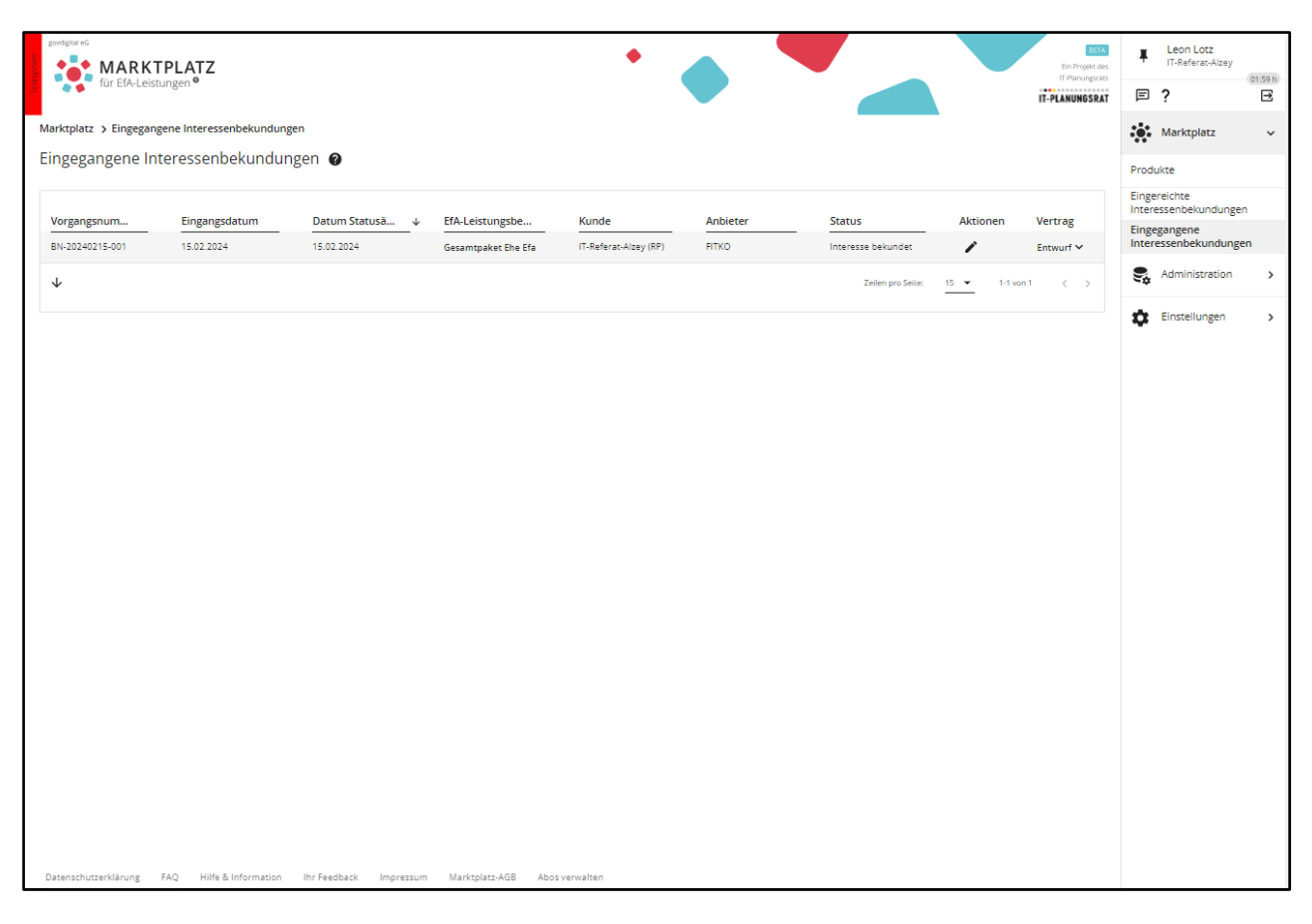

#### <span id="page-2-0"></span>**5-6. Abstimmungsprozess Bereitsteller**

Der Bereitsteller stößt den Abstimmungsprozess an und gibt Daten vor.

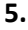

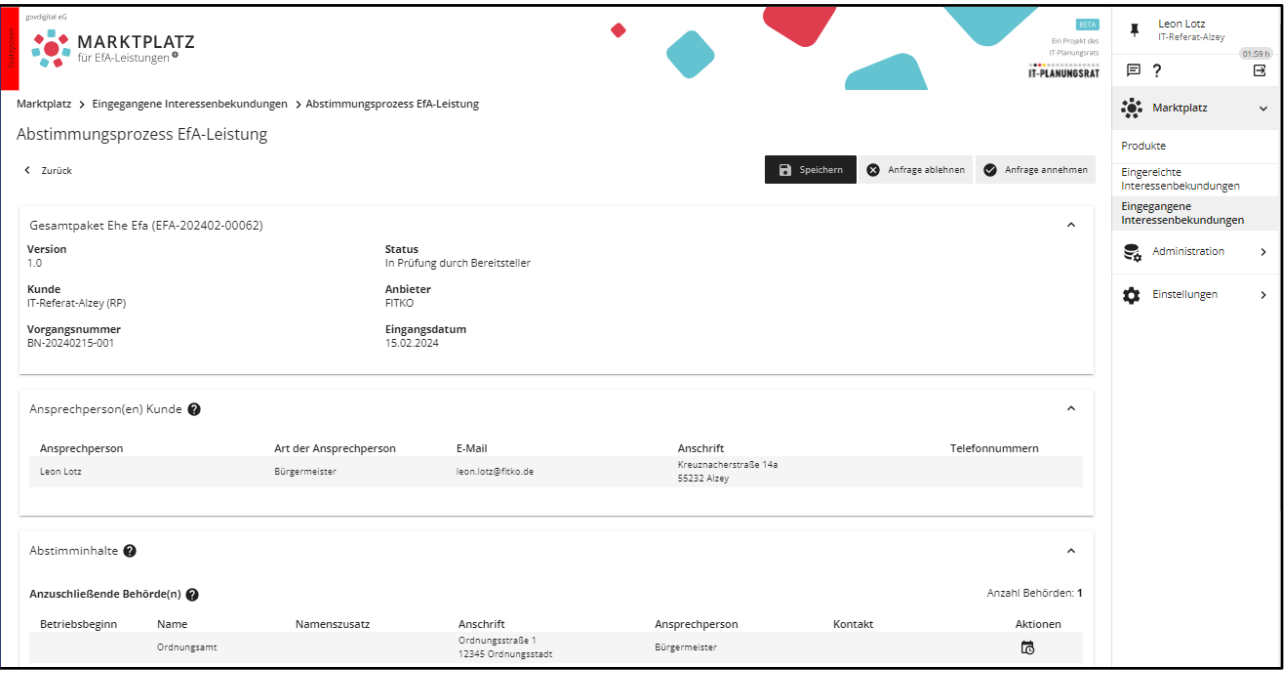

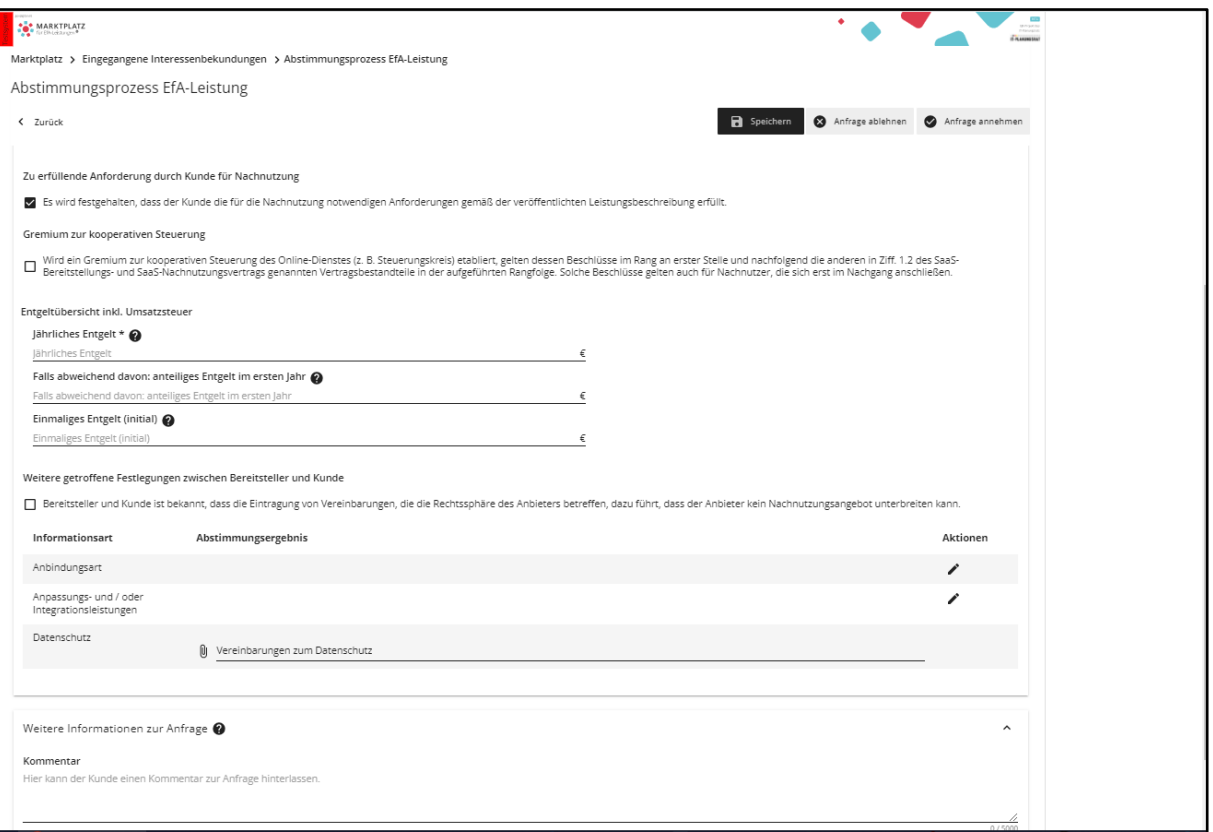

#### <span id="page-3-0"></span>**7-8. Status Ansicht**

Hier sieht man den neuen Status und im zweiten Bild als Bereitsteller.

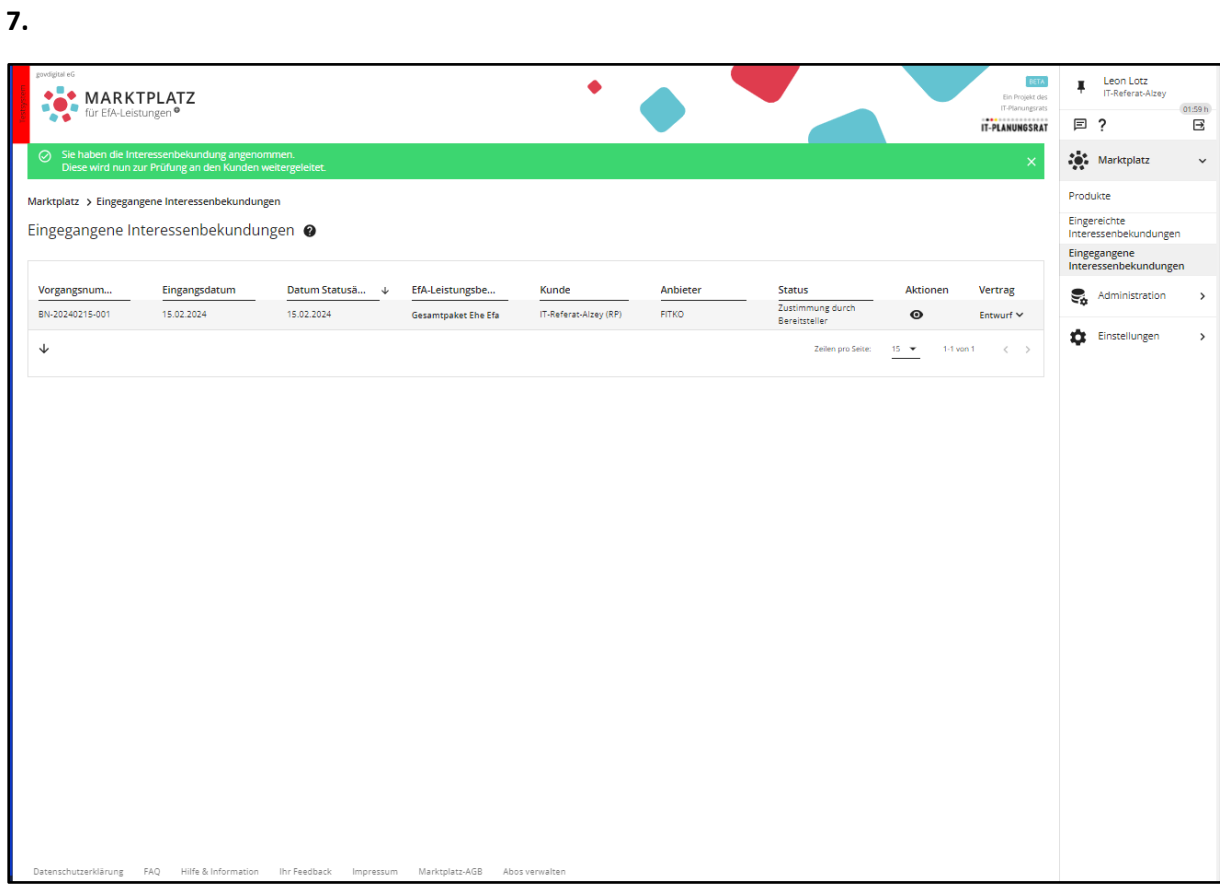

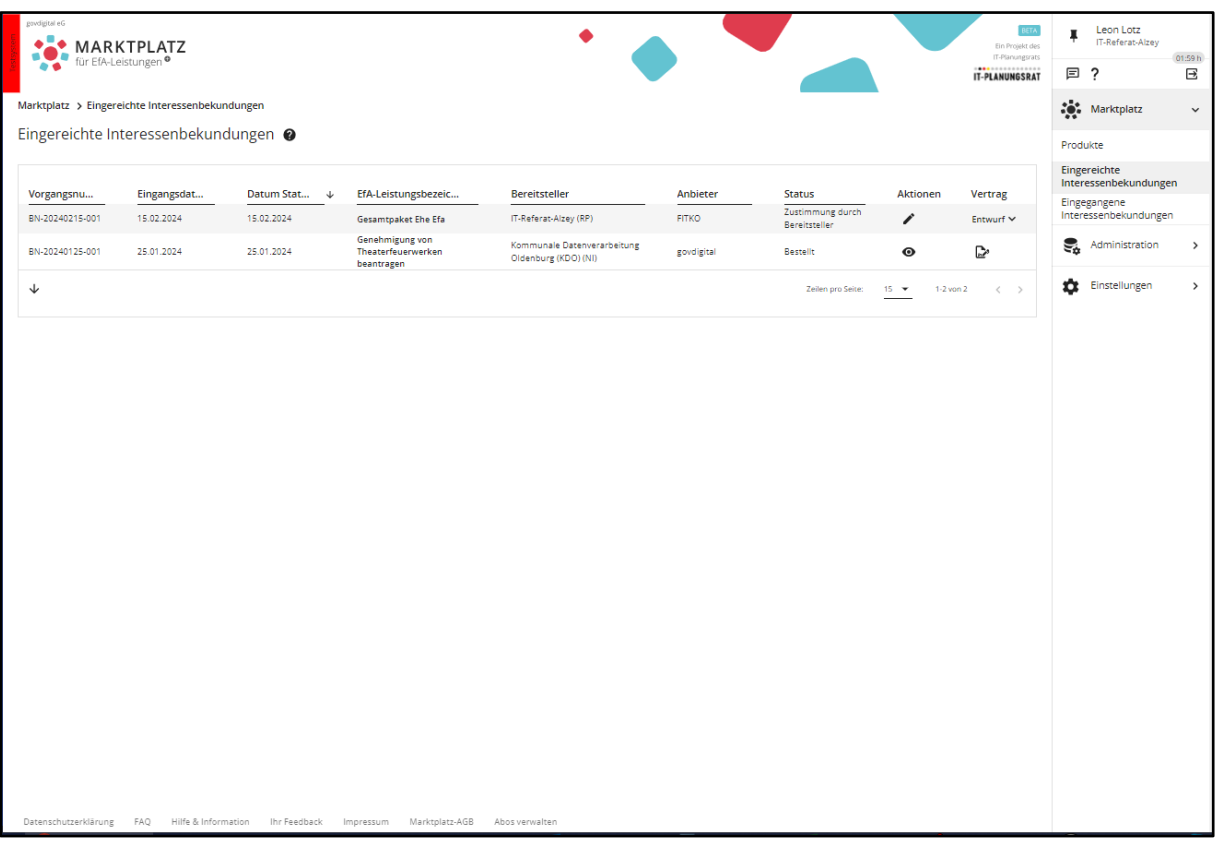

## <span id="page-4-0"></span>**9-10. Zustimmung / Input Nachnutzer**

Der Nachnutzer bestätigt die Daten und gibt Input zu dem Abstimmungsprozess

**9.**

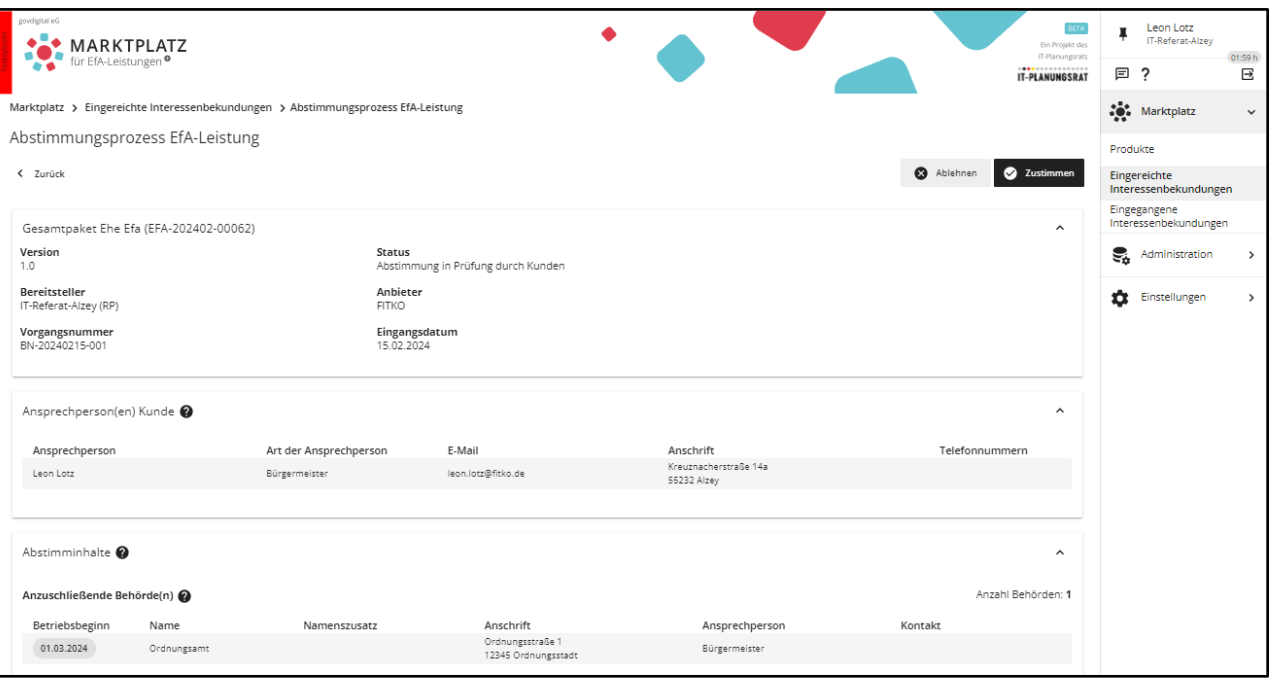

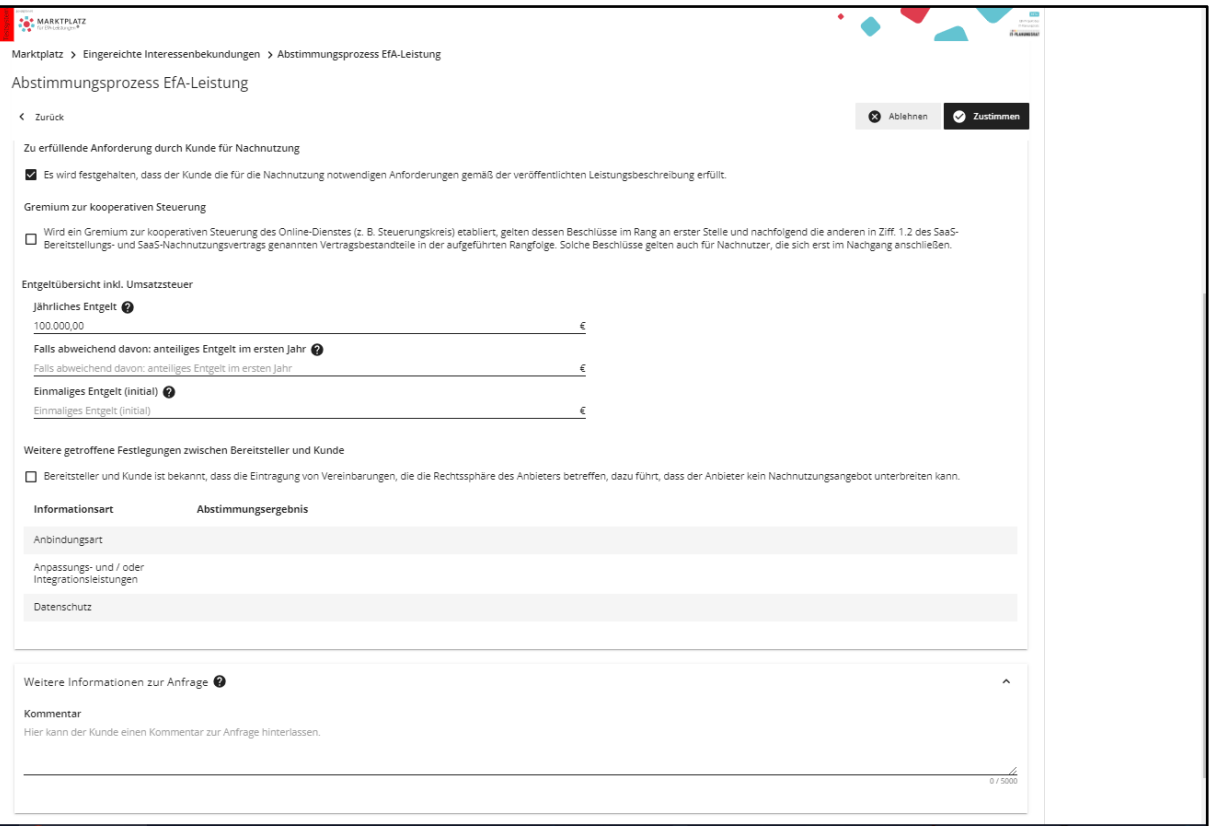

### <span id="page-5-0"></span>**11-12. Zustimmungsansicht**

In dieser Ansicht wird gewartet das die FITKO das Abstimmungsergebnis bestätigt.

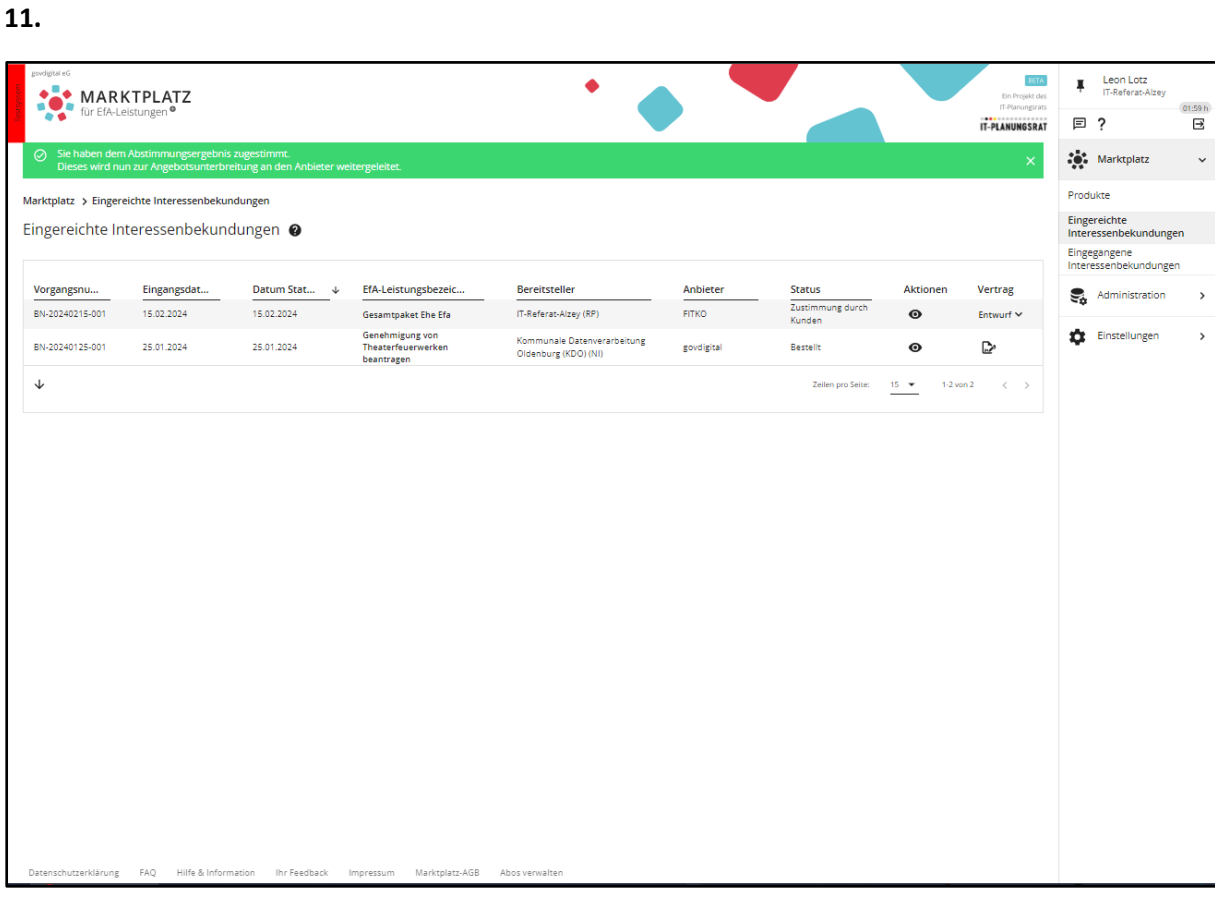

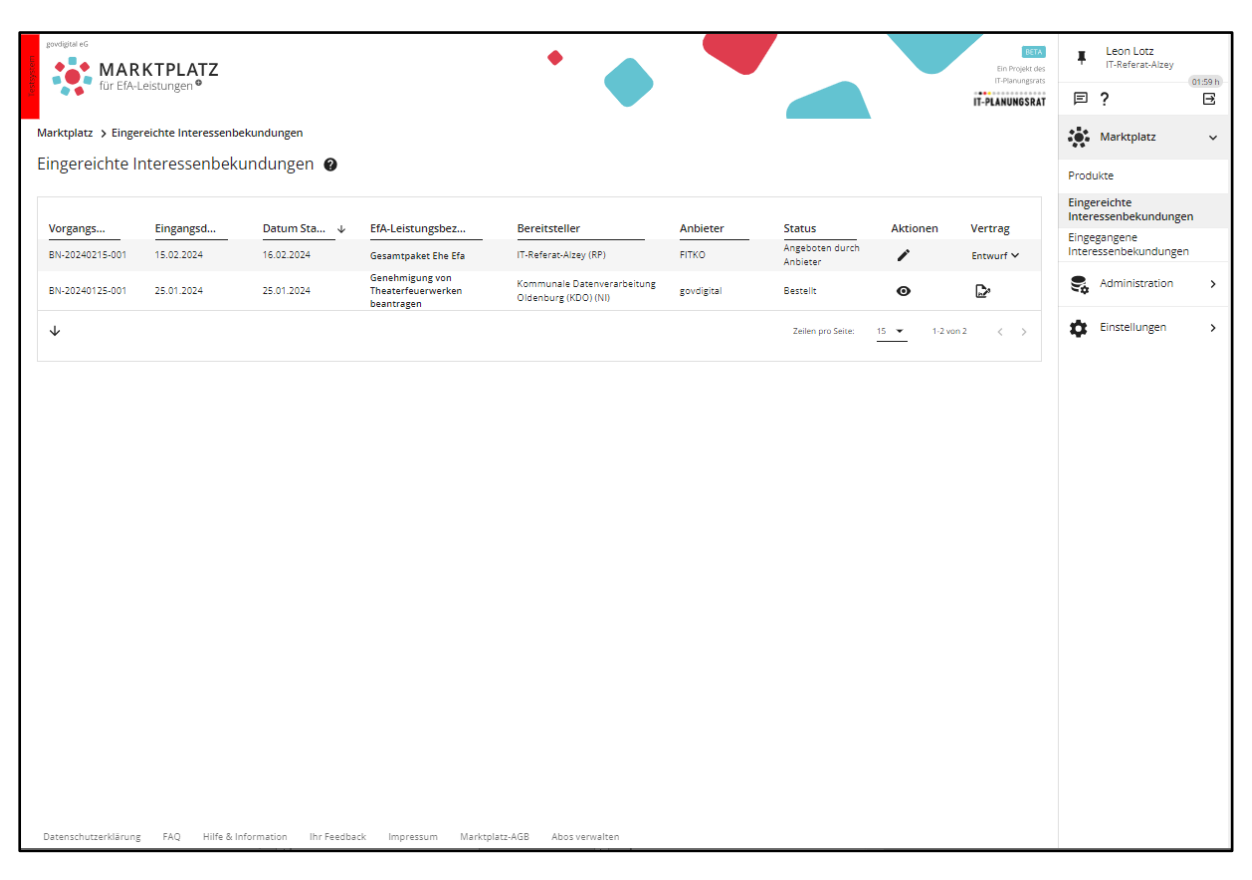

#### <span id="page-6-0"></span>**13-14. Verbindliche Buchung**

Nun ist der Nachnutzer in der Lage das Produkt verbindlich zu buchen.

**13.**

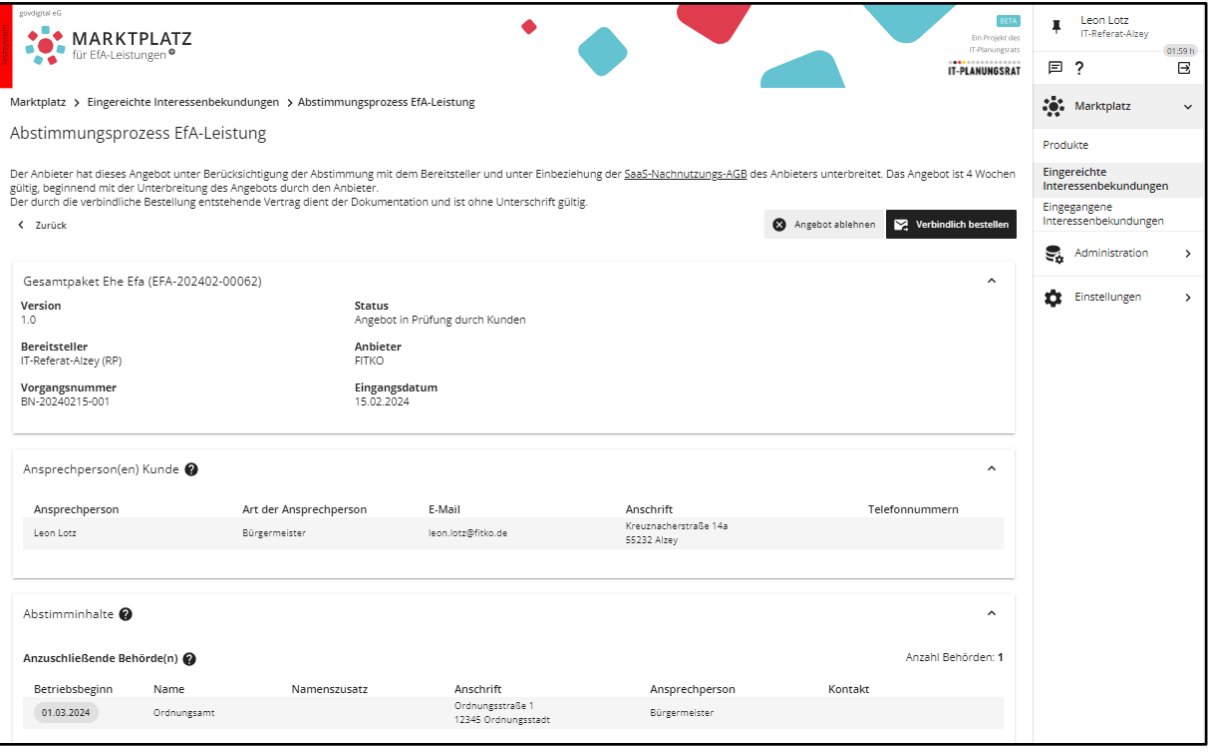

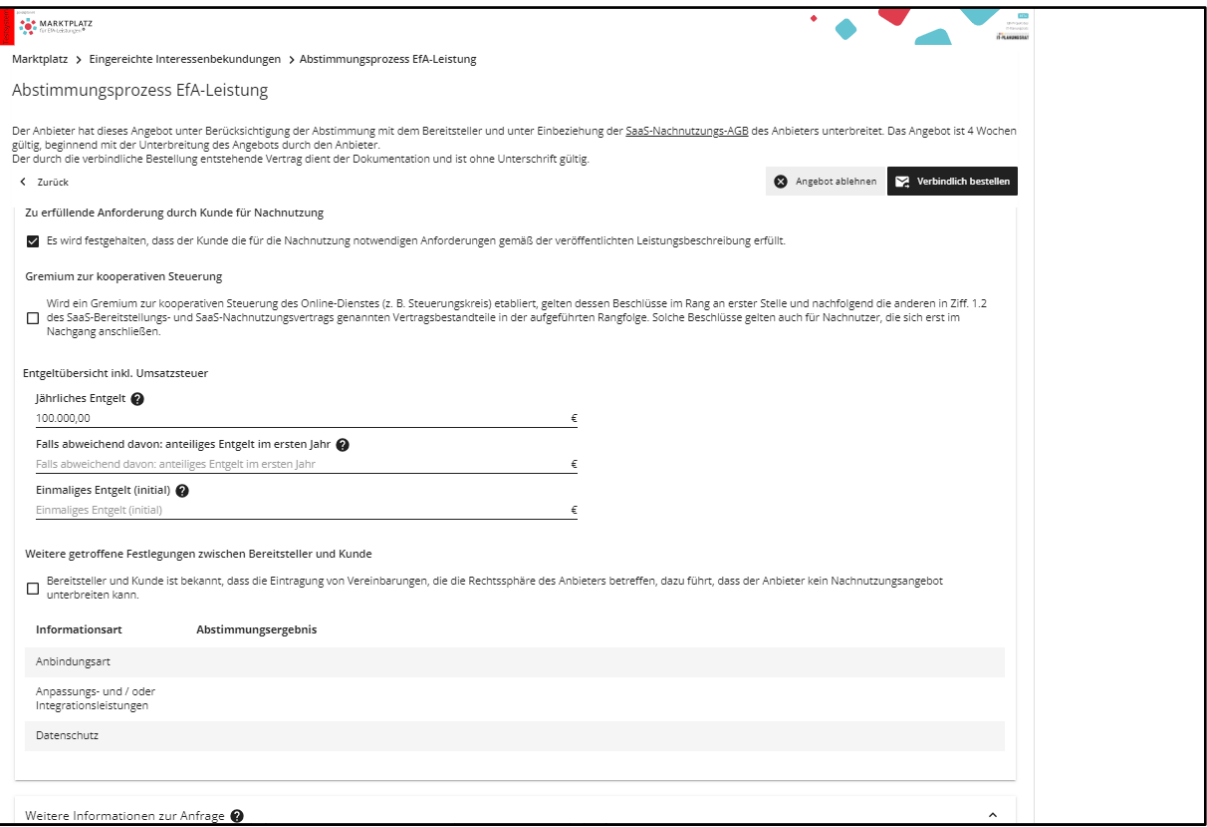

## <span id="page-7-0"></span>**15. Ansicht Vertrag abgeschlossen**

In dieser Ansicht kann man anschließend den neu abgeschlossenen Vertrag einsehen.

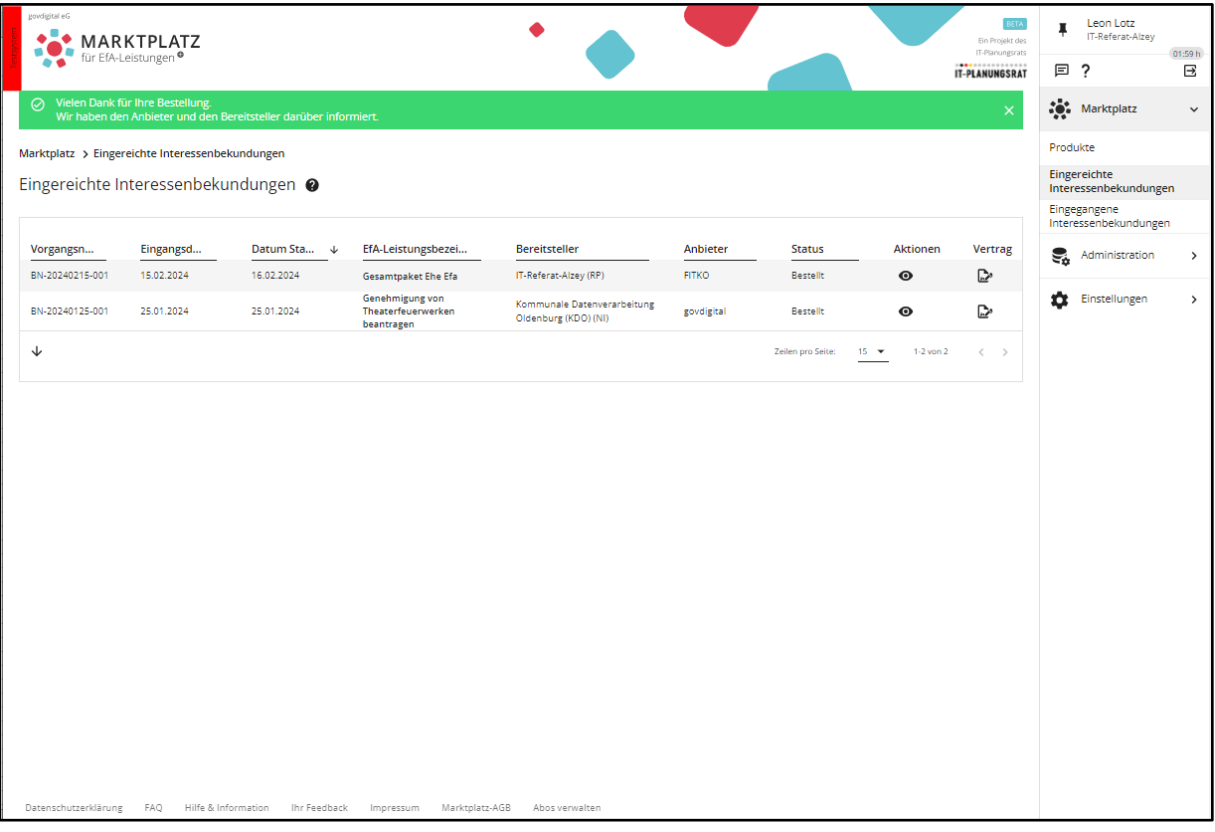